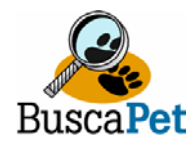

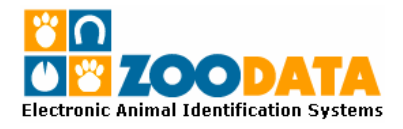

## **MANUAL DE OPERACIONES**

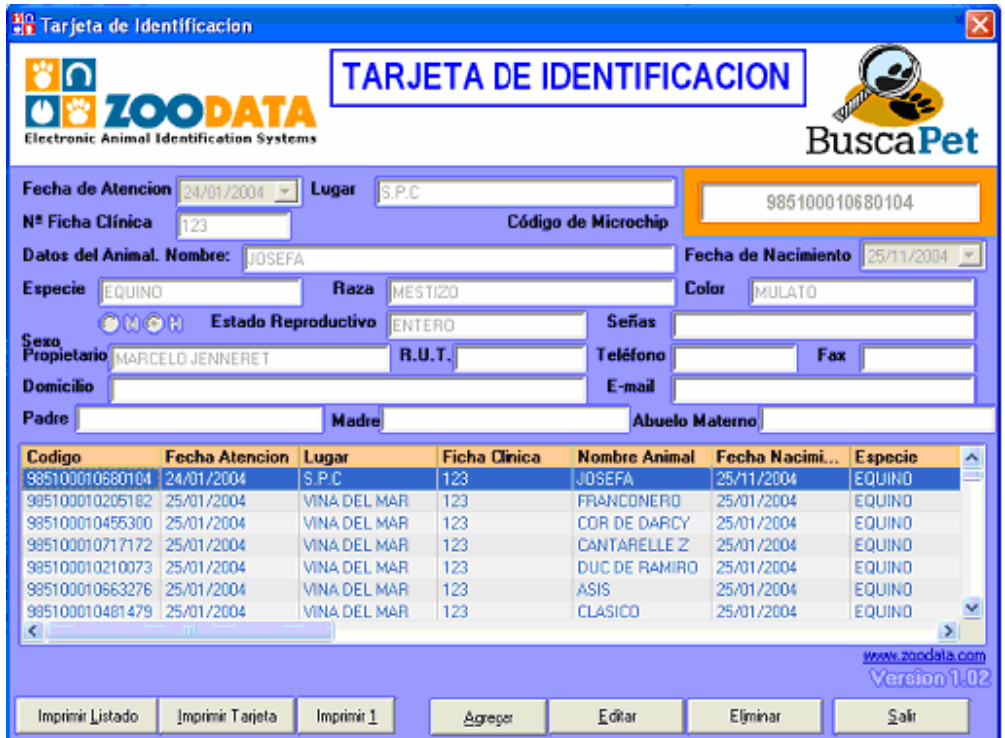

# *SOFTWARE DE IMPRESIÓN DE TARJETAS DE IDENTIFICACIÓN*

## **ZOODATA LIMITADA**

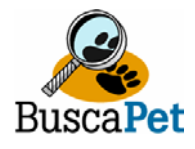

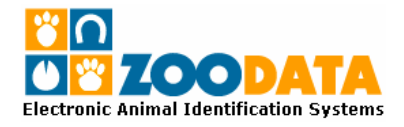

#### **MANUAL DE USO**

Instale el CD en su lector de CD de su PC y sigua las instrucciones de instalación que aparecerán en pantalla.

El programa permite mantener una base de datos local en su PC y también le permite imprimir un listado completo de todos los animales registrados con microchip, imprimir una serie de tres tarjetas o bien imprimir solo una tarjeta de identificación.

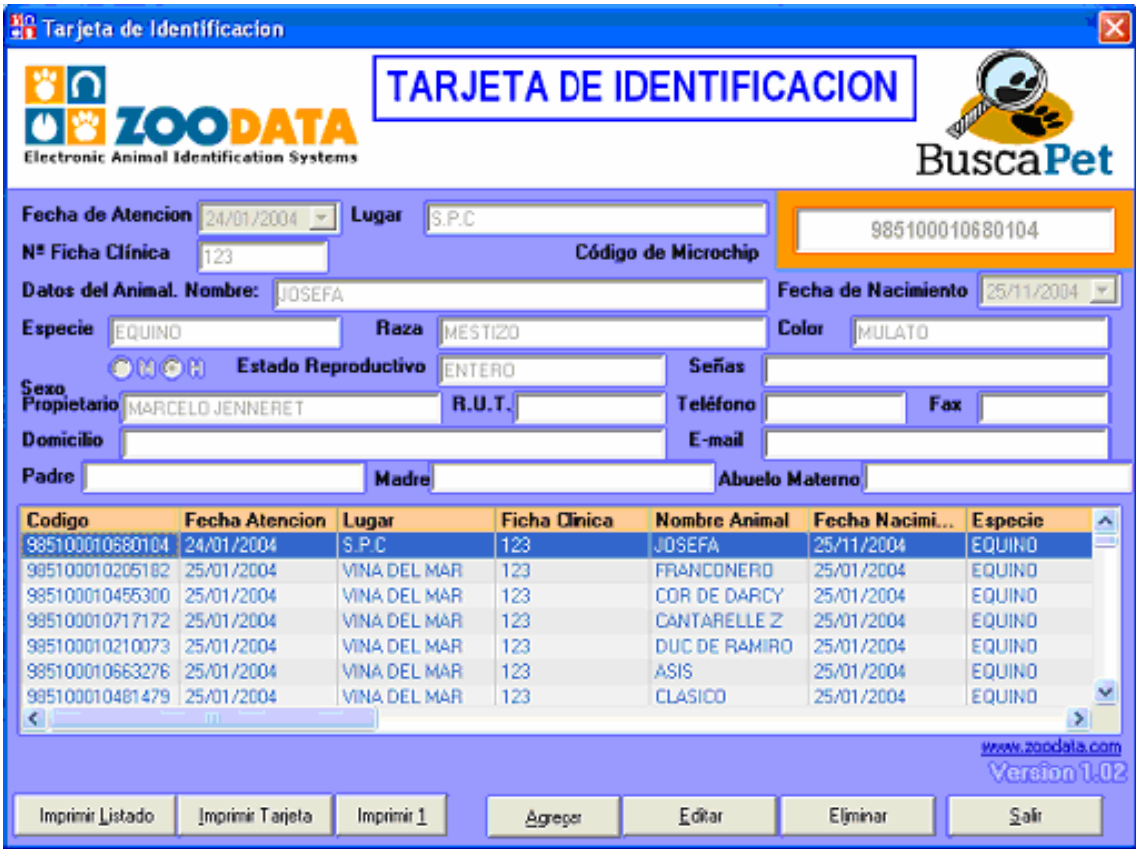

El usuario puede seleccionar por medio de los iconos dispuestos para las diferentes funciones en la parte inferior de la pantalla.

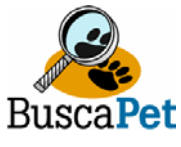

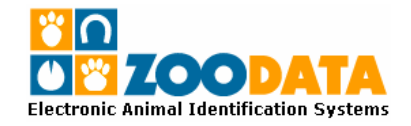

#### **PASOS PARA REGISTRAR UN ANIMAL.**

1.- Para agregar los datos del animal implantado debe hacer clic en el botón "**Agrega**r".

2.- Si desea editar los datos de un animal ya implantado, solo debe hacer clic en botón "Editar".

3.- Al presionar "**Agrega**r", el cursor se ubica en la celda de Microchip. El cual debe sse ingresado completamente con sus 15 dígitos

3.- Para desplazarse de una celda a otra solo debe hacer clic en la tecla "**TAB**" de su Teclado.

4.- El usuario debe llenar todos los campos de datos para poder imprimir la tarjeta de identificación.

5.- La aplicación posee una pequeña ventana donde se despliegan los animales con los datos registrados, los que se pueden ordenar en forma alfabética o numérica por código, fecha de atención, lugar de implantación, ficha clínica, después debe ingresar los datos de fecha de implante, lugar de implante, nombre del animal, etc.

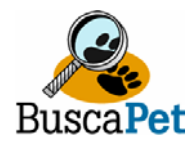

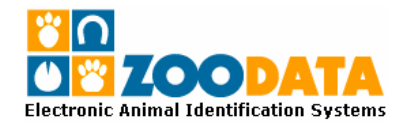

### **IMPRESIÓN DE TARJETA**

Para la impresión posee tres opciones, dispuestas en la base de su pantalla.

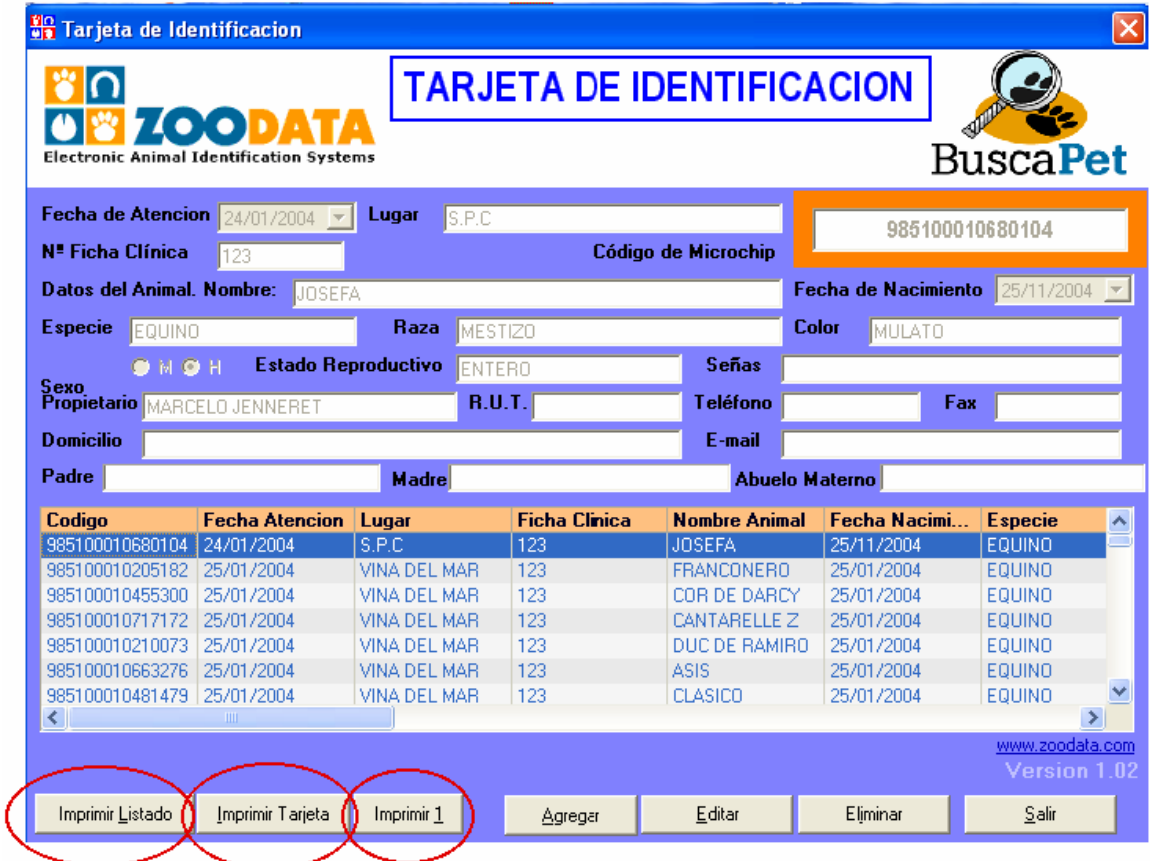

Cuando se ha registrado un animal y se han llenado todos los casilleros, se puede imprimir una tarjeta de identificación en forma unitaria "**Imprimir 1**", o en forma triple imprimiendo las tres tarjetas a la vez.

"**Imprimir 1**", es útil para hacer duplicados de tarjetas o hacer copias de las mismas.

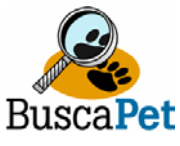

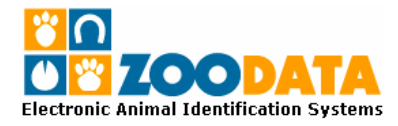

Al momento de elegir "**Imprimir Tarjeta**", aparece una ventana con opciones preguntando si desea una impresión completa o No o cancelar la opción.

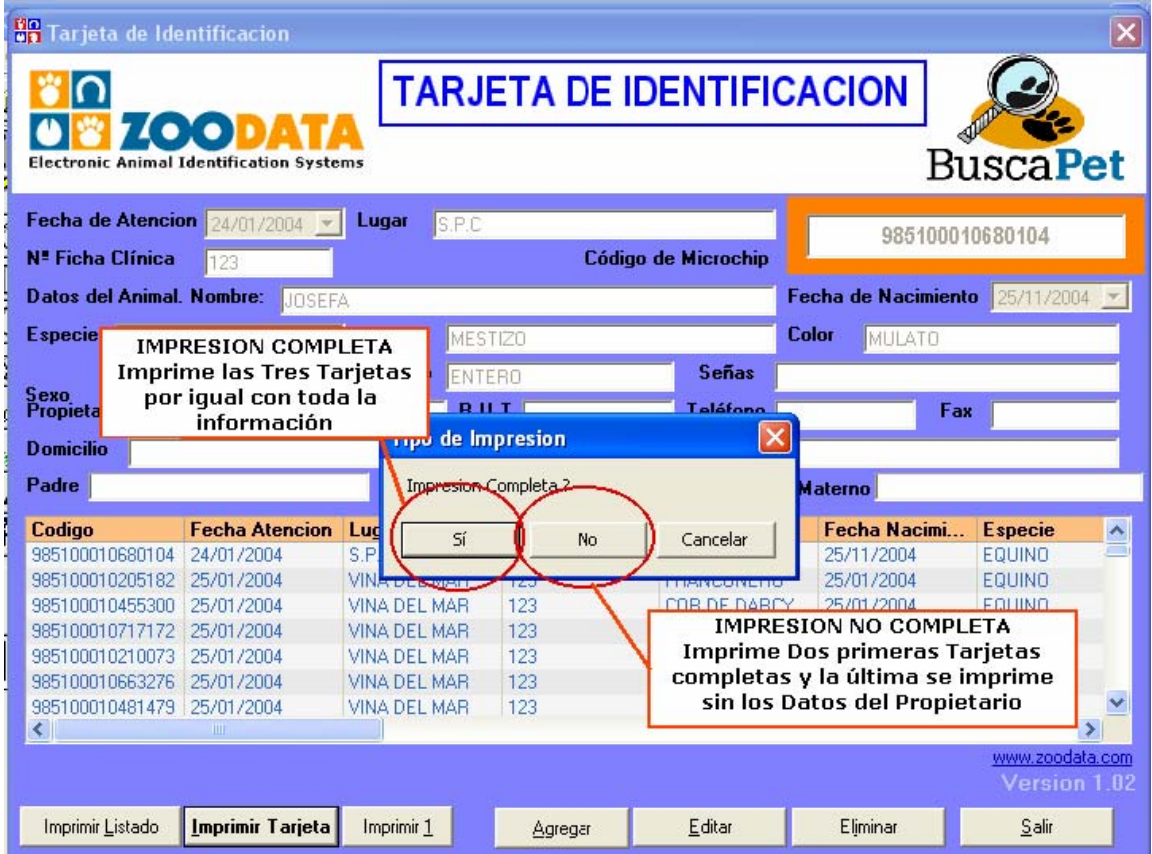

*PRECAUCIÓN: Es necesario que antes de abrir la aplicación Ud. configure el tipo de hoja a usar (hoja Oficio), para que se logre imprimir todos los datos de las tarjetas y no se desconfigure la aplicación de impresión.* 

#### *El error más frecuente es que comienza a imprimir los datos de las celdas una por una en hojas separadas*

Para salir de la aplicación solo debe cerrar haciendo clic en la X roja del extremo superior derecho o simplemente haciendo clic en el botón "**Salir**"

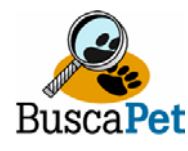

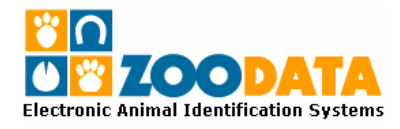

### **IMPRESIÓN DE TARJETA DESDE INTERNET**

Para la impresión de una tarjeta de identificación desde la base de datos en el Registro Animal en Internet, puede registrar los datos del animal, propietario e implantador directamente en la base de datos ingresando con su clave de usuario y contraseña. Si no la recuerda puede solicitarla a **buscapet@zoodata.com**.

En el menú de inicio de la Base de datos existe la opción de impresión de Tarjeta ID, al momento de ejecutar esta función aparece un formulario con datos para buscar en la base de datos el animal deseado. Puede buscar por cualquier parámetro del formulario para llegar a los datos del animal.

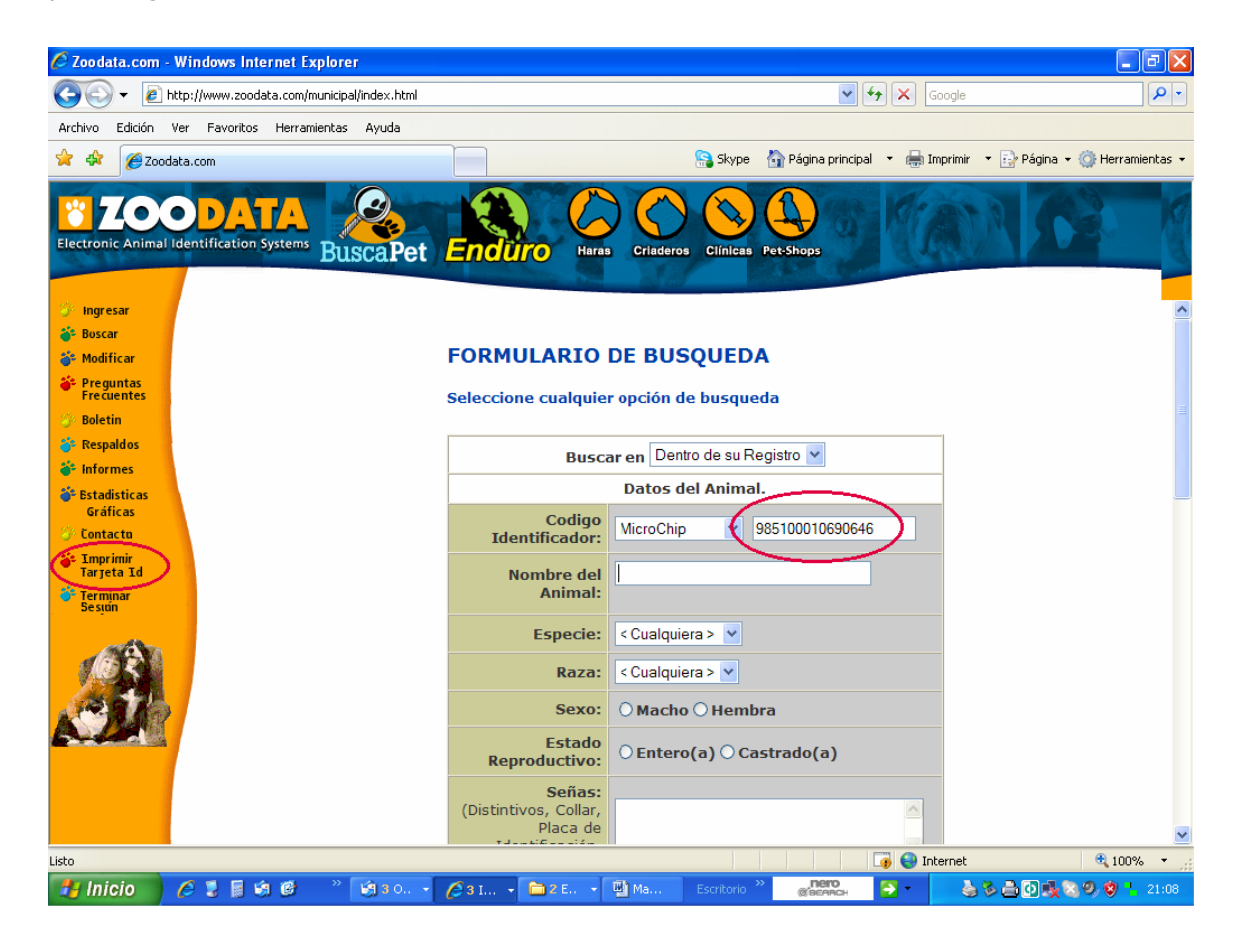

Al seleccionar cualquier parámetro en el formulario extraerá de la base de datos todos los microchips que cumplan con lo solicitado. Una vez seleccionado el parámetro deberá ira al final del formulario y hacer clic en Buscar.

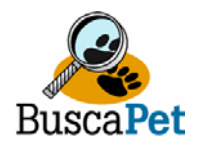

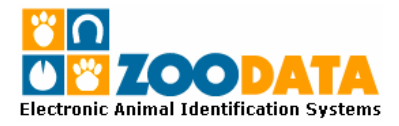

Por ejemplo si busca un microchip por medio del RUT del cliente, y si posee más de 1 animal identificado, saldrán todos los microchips asociados a ese RUT.

> $v(4)$ Ca Slope Ca Pédra principal + de Imprinir + D Pédra + CB He  $\bullet$ **ZOODATA**  $\mathbb{C}$ **Enduro RESULTADOS DE BUSQUEDA Boscar** Sa Modifica Volver **Preguntas**<br>Frequentes 985100010690646 **Respaldo Informer** <mark>3</mark> @ Internet<br><mark>3. <mark>日 -</mark> 地 ある回収</mark> **Linicia** C. Read "Mr. Ca. Mr. Cin. No. But a

Luego debe hacer clic en el código del microchip correspondiente

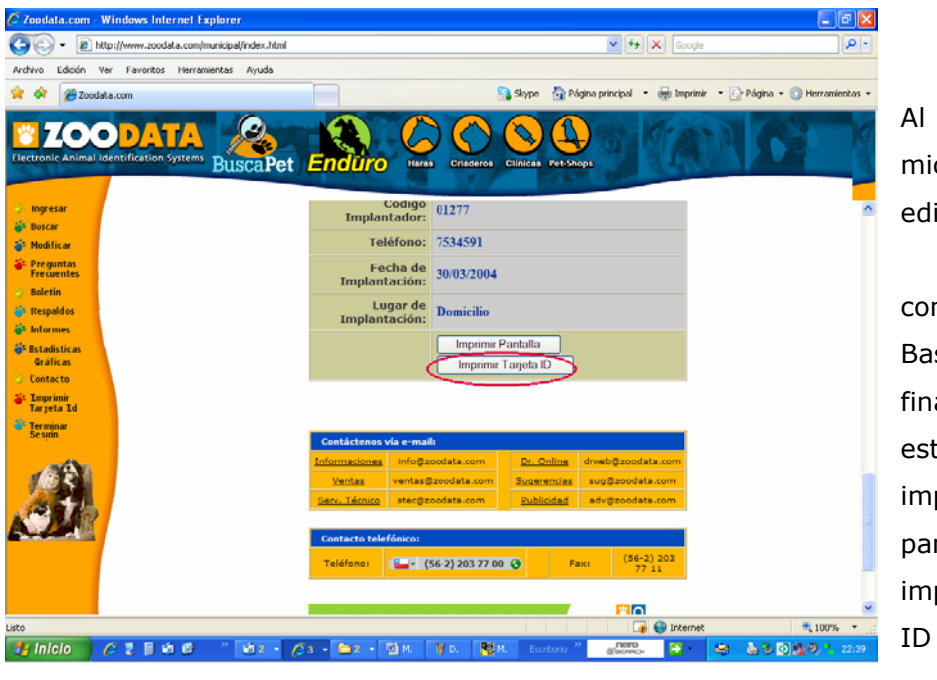

Al hacer clic en el microchip se editará la información contenida en la Base de datos. Al final de los datos esta la opción de imprimir la pantalla o de imprimir la Tarjeta

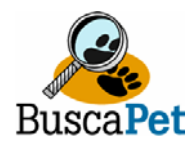

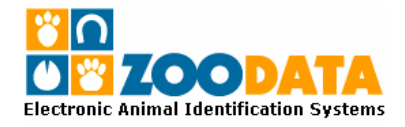

Al Seleccionar la opción de "**Imprimir Tarjeta ID**", aparecerá una ventana con la información, donde le indicará archivo generado, ejemplo **Ficha\_118.txt**. Haga clidk en "**Guardar**".

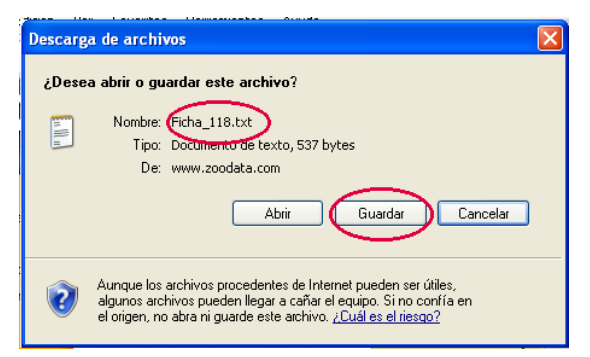

Aparecerá una pantalla que le indicará el tipo de archivo y donde será guardado. Deberá seleccionar el lugar donde guardar el archivo en **C:Archivos de programa/Clientes\_ZooData**, con el nombre de "**cliente.zoo**" y tipo extensión "**Todos los Archivos**".

*NOTA: Antes de guardar el archivo en la raiz "Cliente\_ZooData", asegúrese que la aplicación de Tarjeta ID Version 1.05 se encuentra cerrada.* 

Al momento de guardado el archivo, aparecerá en su pantalla el procedimiento realizado. Para continuar haga clic en "Cerrar".

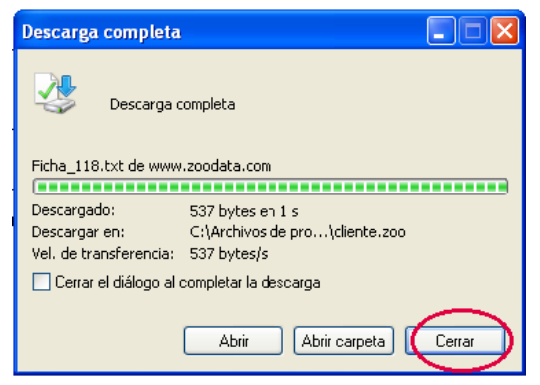

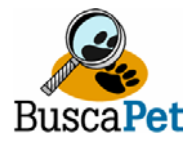

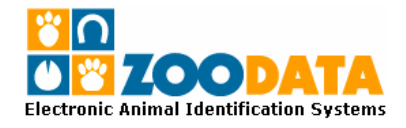

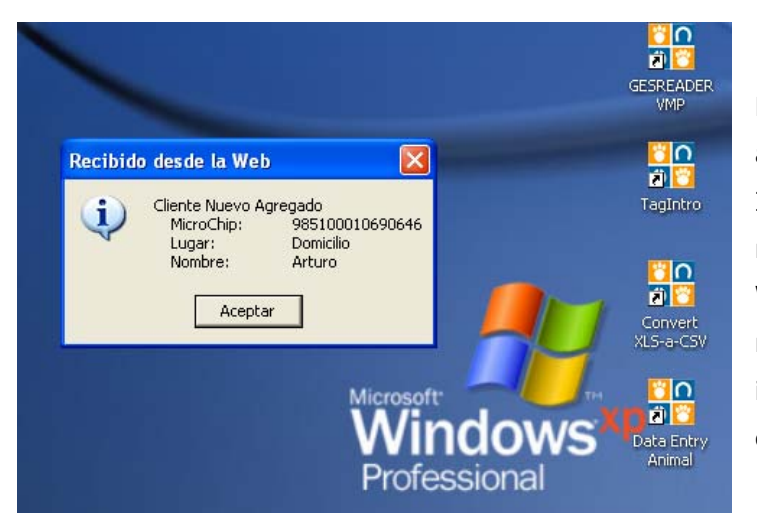

De esta manera cuando proceda a abrir la aplicación de Tarjeta ID, aparecerá en la pantalla un recuadro "**Recibido desde la Web**", un aviso de que un nuevo registro ha sido incorporado, solicitando su confirmación.

Haciendo Clic en "Aceptar", toda la información contenida en la Base de datos, se traspasará a la aplicación de donde podrá imprimir normalmente su Tarjeta de Identificación.

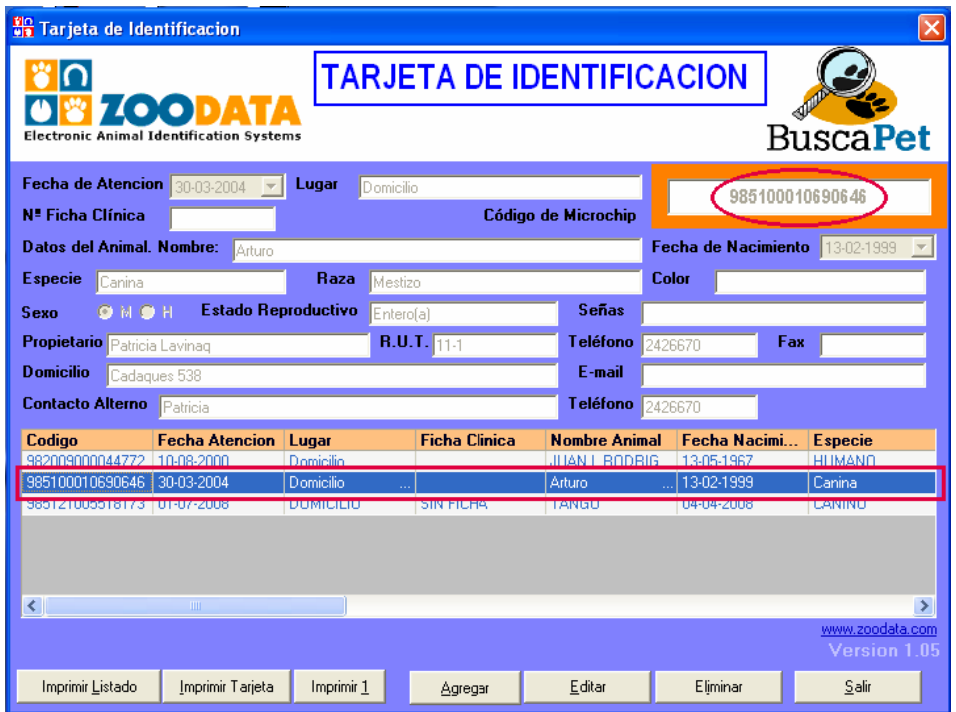